- 1. Go to<https://maa.prismcompliance.com/default.aspx>
- 2. Select the "Need Log In Help?" link below the Login button:

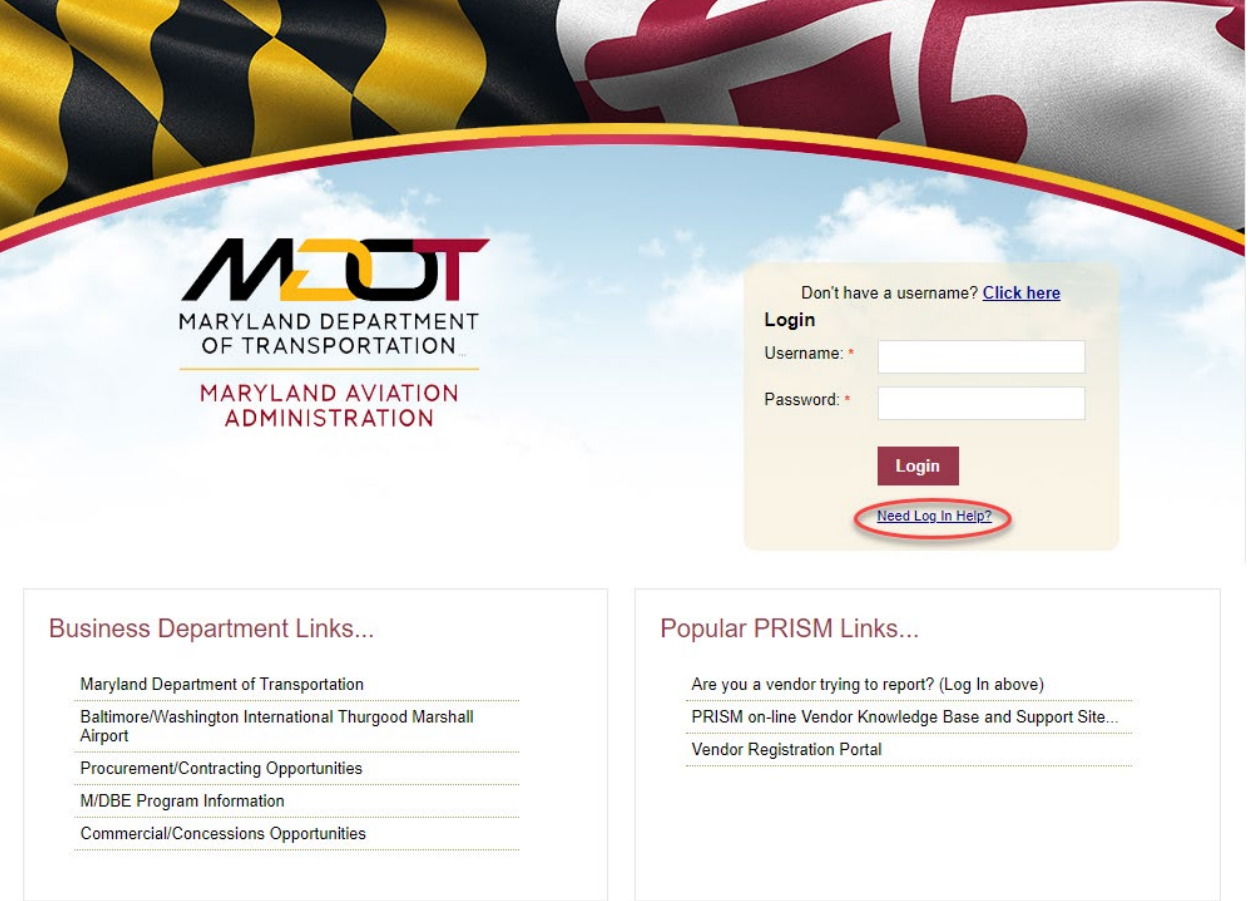

3. Enter your Username in the User ID field, and then select the Reset Password button:

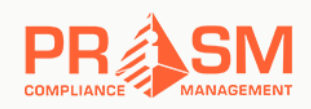

Forgot Your Password

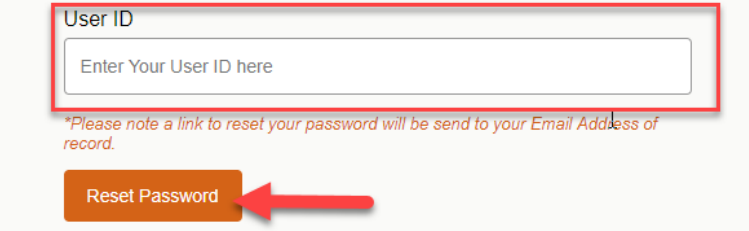

4. The following pop-up will appear:

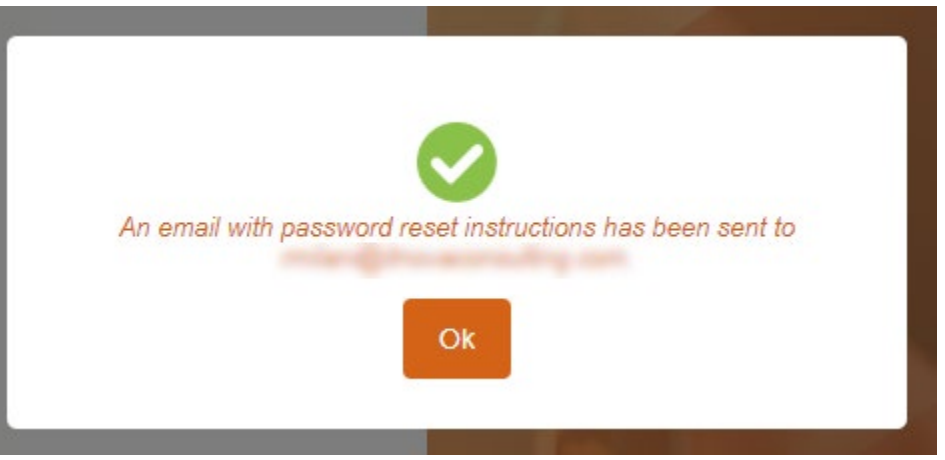

Select the Ok button to close the popup.

5. Check the email address associated with your PRiSM account. You will receive the following email (you may need to check your spam folder):

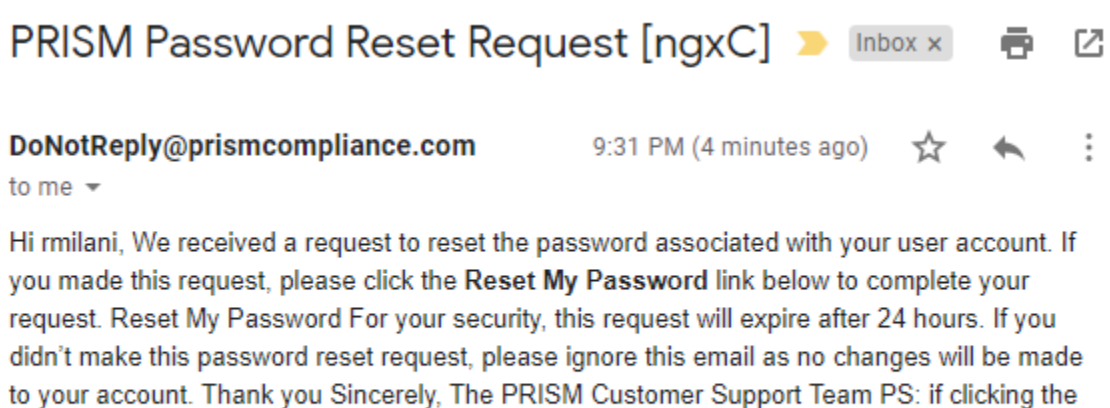

link above does not work, you can copy and paste the below https://maa.prismcompliance. com/ForgotUserNamePwd.aspx?m=ResetPassword&u=Q8cX9tooa3s% 3d&t=l9qfqW009mvHe%2fpmNSrSDM%2fe8kZv%2bdAq

6. Select the link at the bottom of the message (or paste it into the navigation bar in your browser) to navigate to the password reset page **within 24 hours of receiving the email**. 7. Enter a new password in the New Password field, and then enter the same password in the Confirm Password field. Next, select the Change Password button.

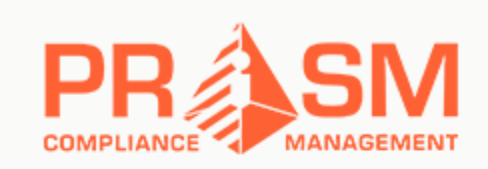

## **Reset Password**

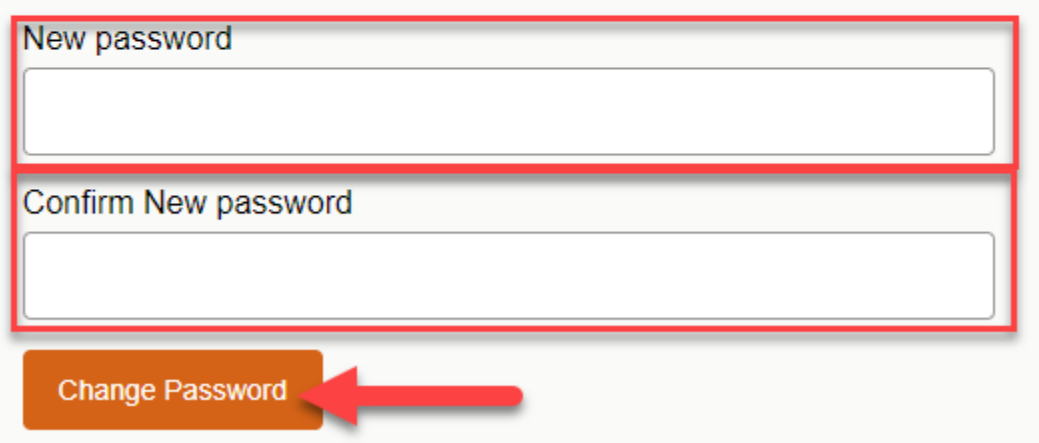

8. Select the Click Here to Logon link to return to the Login page:

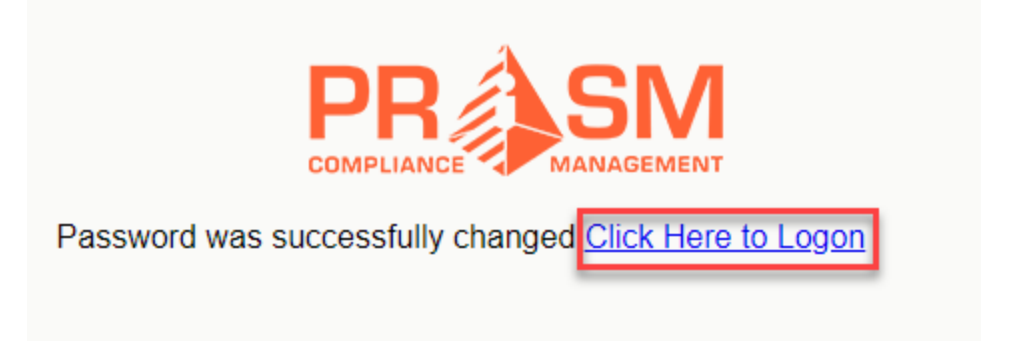